## ADDITIONAL FUNCTIONALITY WITHIN THE *COMMUNITY ASSOCIATION LIVING* LIVE DOCUMENT INTERFACE

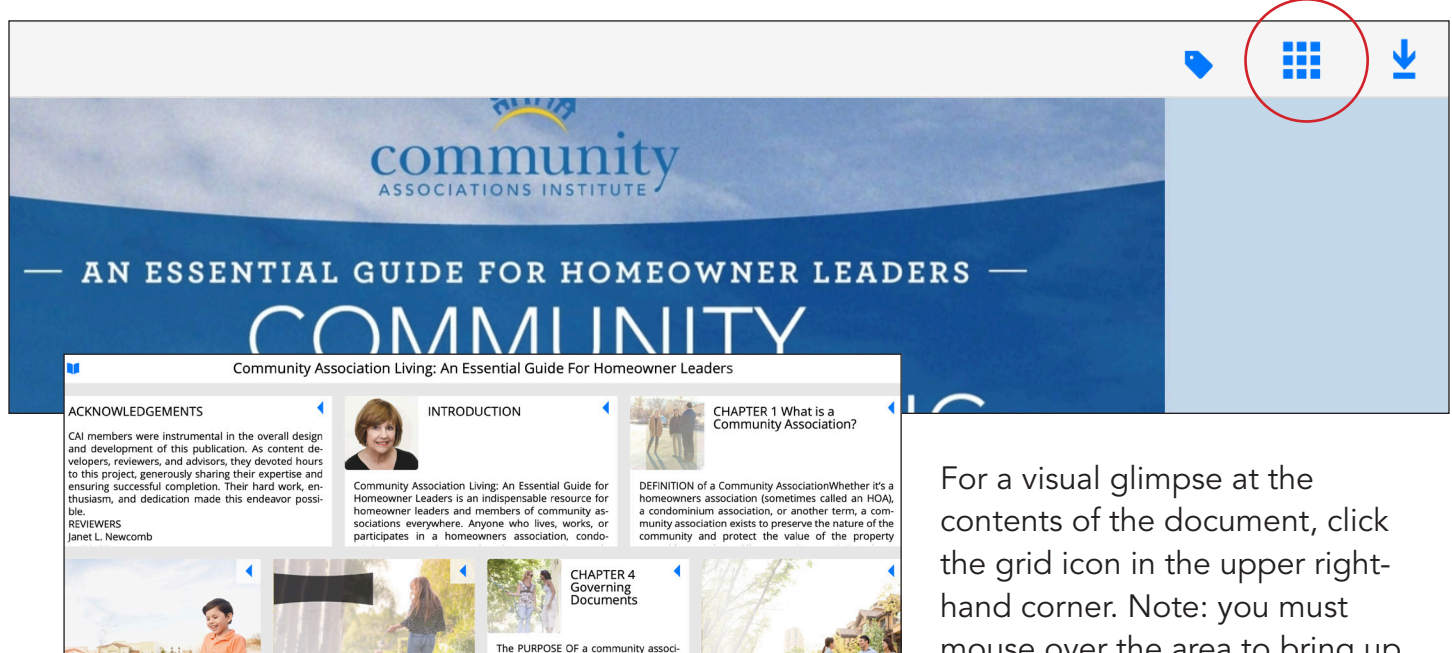

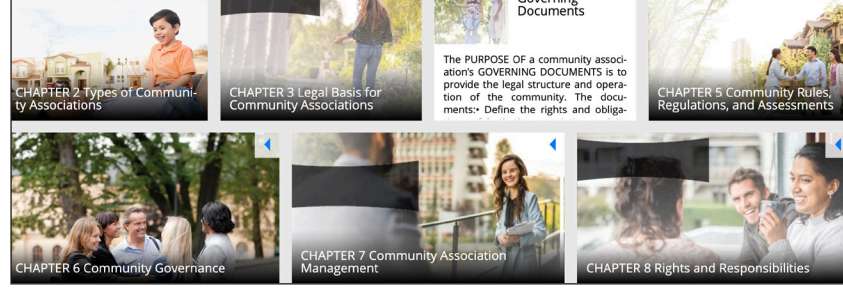

All

Input Search Keyword Here

Phrase

Any

 $\times$ 

mouse over the area to bring up the navigation bar. This will bring up a different window showing each of the sections—click on any of them to navigate to that section.

## HOW TO SEARCH FOR KEY WORDS AND PHRASES WITHIN THE *COMMUNITY ASSOCIATION LIVING* LIVE DOCUMENT INTERFACE

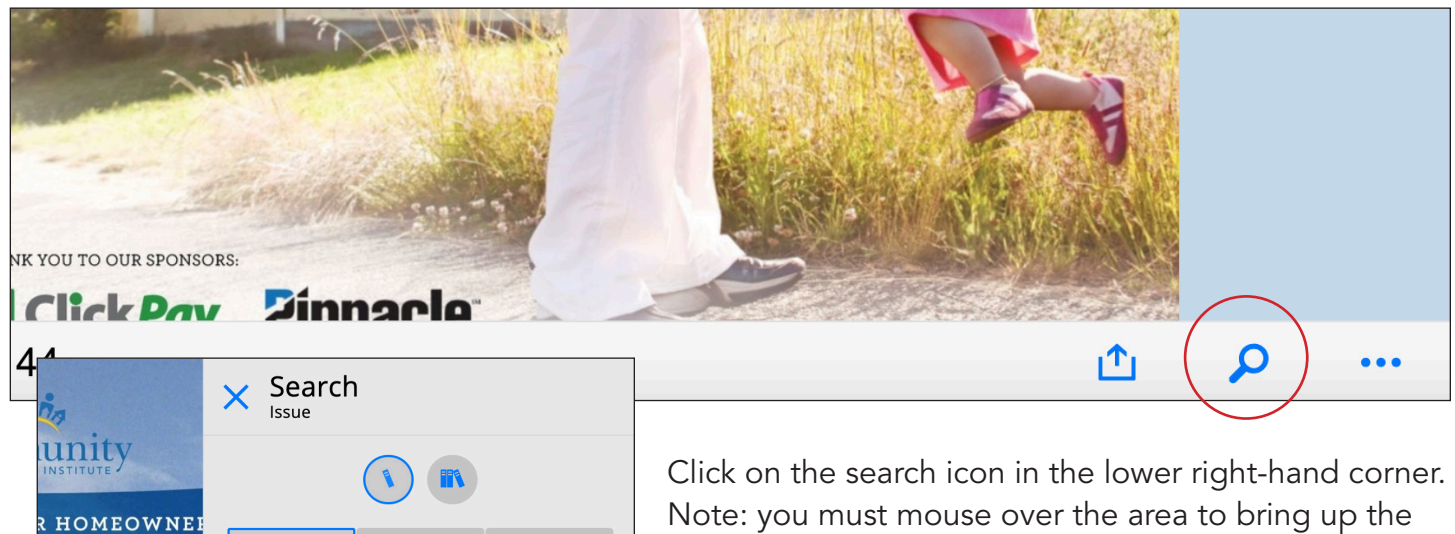

Note: you must mouse over the area to bring up the navigation bar. That will bring up this dialog box to search specific words and phrases.

## HOW TO PRINT OR DOWNLOAD THE *COMMUNITY ASSOCIATION LIVING* DOCUMENT FROM WITHIN THE LIVE INTERFACE

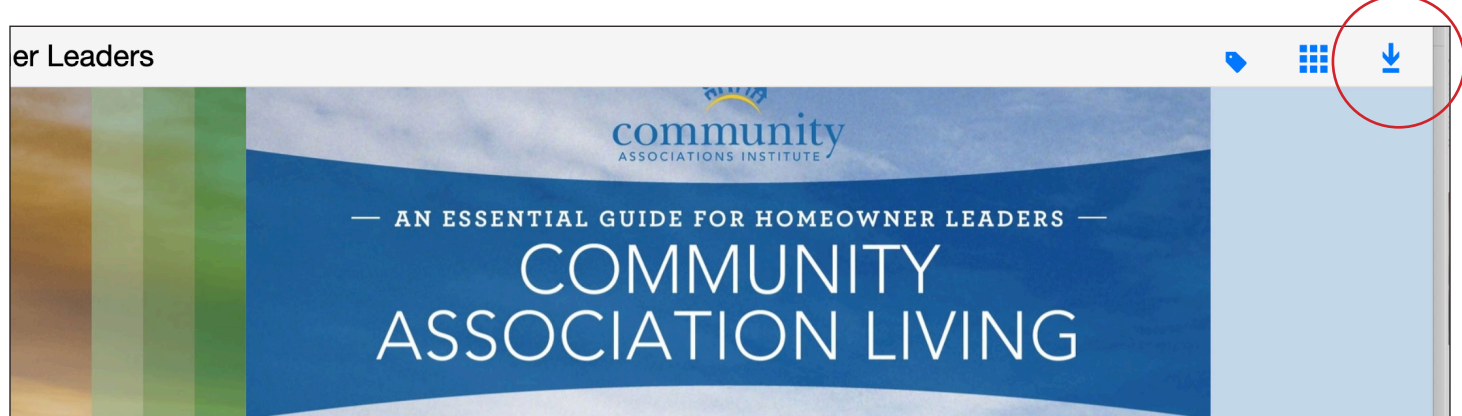

From the *Community Association Living* live document interface, click on the download icon in the upper right-hand corner. Note: you must mouse over the area to bring up the navigation bar.

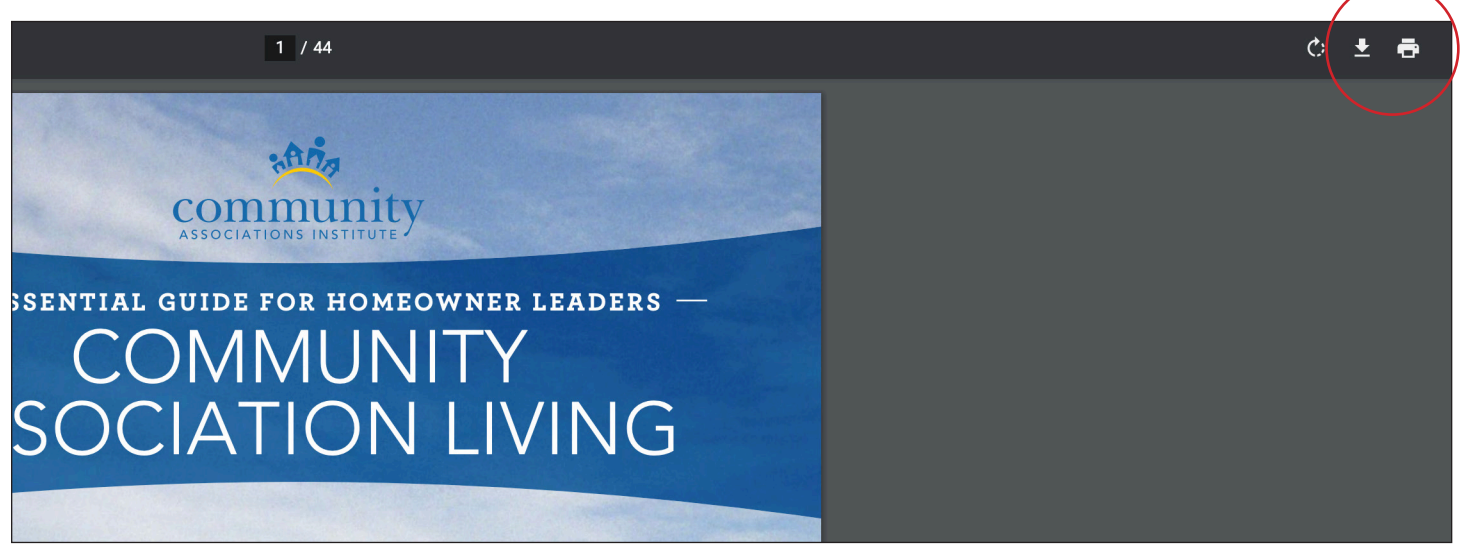

This will bring up a new dialog box. Click on the download icon again to save a PDF to your local drive, or click the printer icon to print.

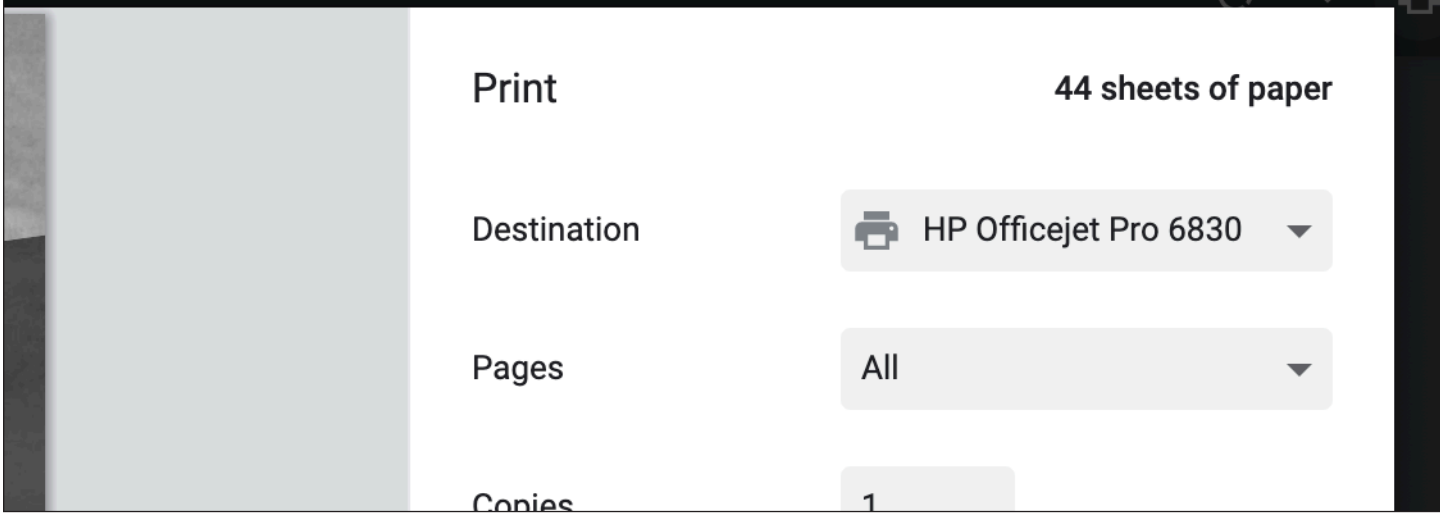

If you click print, you will see your computer's native print dialog box and you should be able to change the individual settings here.

## HOW TO SHARE THE GUIDING PRINCIPLES DOCUMENT FROM WITHIN THE LIVE INTERFACE

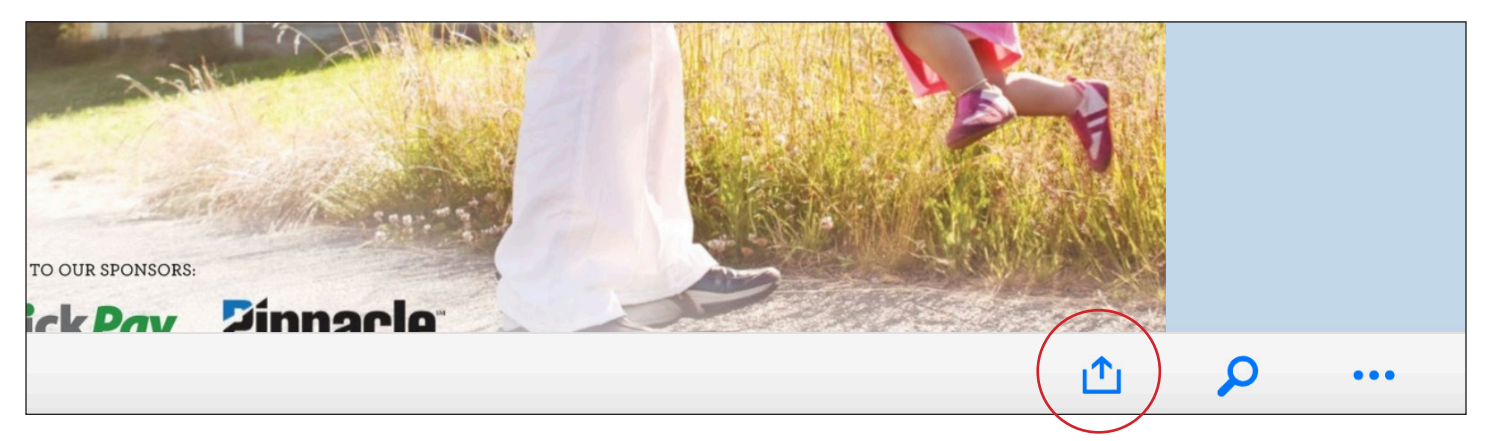

From the Guiding Principles live document interface, click on the share icon in the lower right-hand corner. Note: you must mouse over the area to bring up the navigation bar.

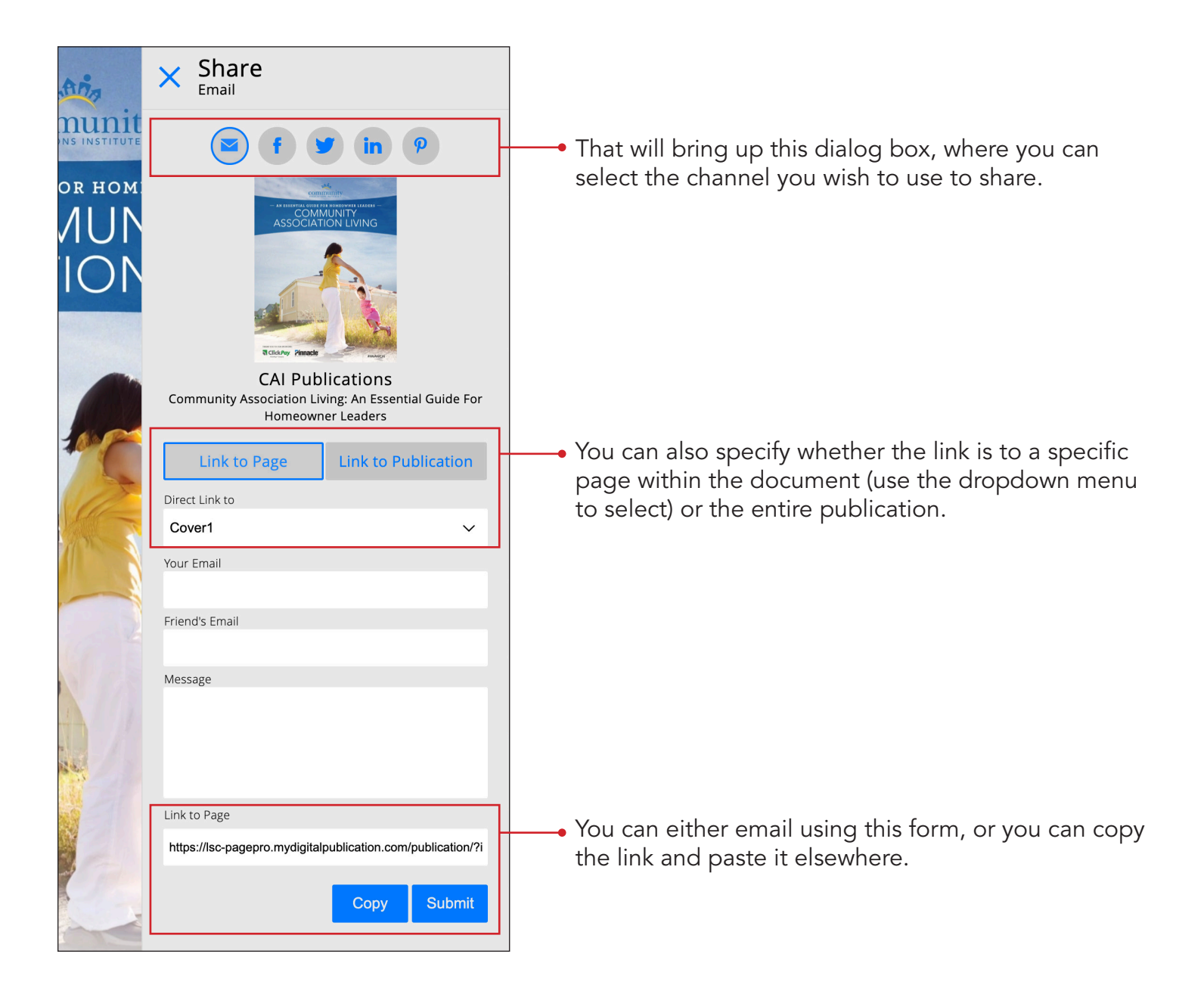